## **Pro stažení fotografií z fotogalerie postupujte následovně:**

1) vyberte si fotografii, kterou chcete stáhnout

- 2) fotografii nerozklikávejte
- 3) kurzorem najeďte na vybranou fotografii a klikněte **PRAVÝM** tlačítkem myši

Naše škola Prohlášení o přístupnosti Vánoční besídky 1.část Vážení rodiče i zaměstnanci naší školy vám přejí klidné prožití ho času, krásní 2021

- 4) vyberte **Otevřít odkaz na nové kartě**
- 5) v novém okně se zobrazí vybraná fotografie
- 6) klikněte pravým tlačítkem myši na fotografii v novém okně
- 7) vyberte **Uložit obrázek jako...**

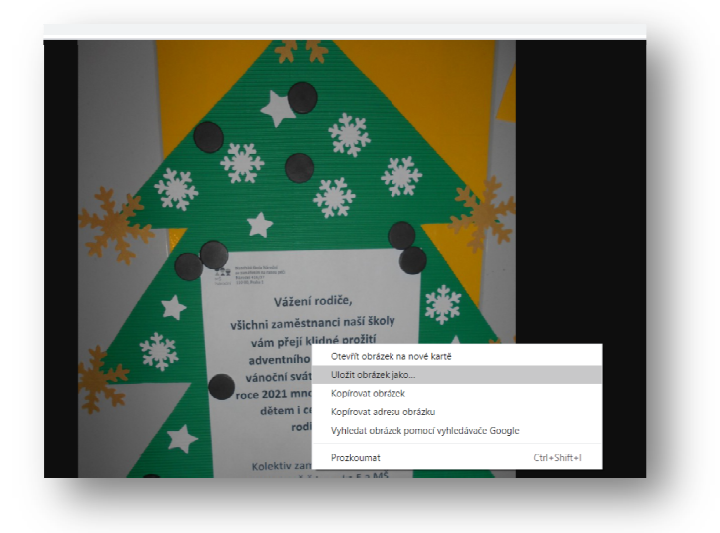

8) vyberte kam chcete obrázek uložit